Федеральное государственное бюджетное образовательное учреждение высшего образования «Брянский государственный аграрный университет»

## КАФЕДРА ИНФОРМАЦИОННЫХ СИСТЕМ И ТЕХНОЛОГИЙ

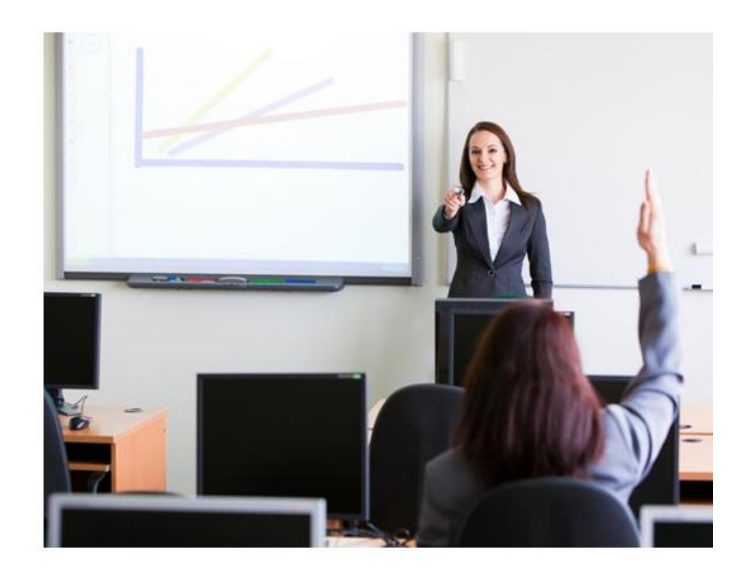

УЛЬЯНОВА Н.Д.

# **СОЗДАНИЕ ПРЕЗЕНТАЦИЙ С ИСПОЛЬЗОВАНИЕМ ПРОГРАММЫ MICROSOFT POWERPOINT**

Учебно-методическое пособие для студентов экономического факультета направления подготовки 38.03.02 Менеджмент профиль Производственный менеджмент

> Брянская область 2016

Ульянова Н.Д. Создание презентаций с использованием программы Microsoft PowerPoint. Учебно-методическое пособие.- Брянск: Издательство Брянский ГАУ, 2016.- 28 с.

В пособии кратко раскрывается понятие о презентации, излагаются принципы создания презентации в программе Microsoft PowerPoint, приводятся конкретные примеры оформления презентаций средствами данной программы. Пособие предназначено для студентов экономического факультета направления подготовки 38.03.02 Менеджмент профиль Производственный менеджмент с целью сопровождения докладов и выполнения лабораторно-практических занятий.

Рецензент:

к.э.н., доцент кафедры информационных систем и технологий Лысенкова С.Н.

*Рекомендовано к изданию решением Учебно-методического совета экономического факультета Брянского государственного аграрного университета протокол № 9 от 30 июня 2016 г.*

> ©Брянский ГАУ, 2016 ©Н.Д. Ульянова, 2016

#### **ВВЕДЕНИЕ**

Обычно любое выступление докладчика, с целью сделать свое сообщение более понятным и доступным, сопровождается какими-то плакатами, таблицами, графиками, различными изображениями. В настоящее время одним из способов сделать выступление более наглядным является демонстрация слайдов в электронном виде или электронная презентация.

На мировом рынке программных продуктов пользователям предлагаются специализированные программы, с помощью которых можно подготовить выступление с использованием слайдов, которые потом можно напечатать на прозрачных пленках, бумаге, 35-миллиметровых слайдах или просто демонстрировать на экране компьютера или проекционного экрана, можно также создать конспект доклада и материал для раздачи слушателям.

Очень удобным и довольно несложным средством создания презентаций является программа Microsoft PowerPoint, входящая в пакет Microsoft Office. Здесь возможно создание кратких списков и сообщений, разработка электронных версий брошюр и листовок, рекламных проспектов, а также эффектное сопровождение слайдами доклада или выступления.

В предлагаемом пособии рассматриваются способы создания презентаций в данной программе, возможности их оформления, в том числе применение анимационных эффектов. Представлены практические задания и последовательность их выполнения при проведении лабораторных работ.

Пособие предназначено для преподавателей, аспирантов и студентов высших учебных заведений, имеющих практические навыки работы на персональном компьютере.

#### **ОБЩИЕ ПОНЯТИЯ О ПРЕЗЕНТАЦИИ**

Публичное выступление - тот случай, когда форма важнее, чем содержание. Плохая презентация может свети на нет самую гениальную идею.

Специалисты выделяют четыре основные цели презентации:

1) сообщить информацию;

- 2) научить;
- 3) создать мотивацию;
- 4) развлечь.

Исходя из этих целей, по-разному должна быть построена и форма подачи материала, определяемая на основе знаний аудитории, перед которой предстоит выступать, и правильной организации представляемого материала. Все это называется «управлением проблемным пространством презентации». Для того чтобы стать в нем профи, необходимо:

 умение оценивать аудиторию (ее цели и мотивы, социальный и образовательный уровень);

 умение в нужных пропорциях подбирать теоретическую и практическую информацию;

 умение использовать различные средства эффектного и запоминающегося представления информации;

 умение определять и использовать наиболее эффективные каналы передачи информации в каждый отдельно взятый момент выступления (что лучше сказать или показать?).

Не менее важно разговаривать с аудиторией на одном профессиональном языке. То есть иметь представление о роде деятельности сидящих перед докладчиком людей и апеллировать к их профессиональным навыкам и проблемам.

И, конечно, желательно, чтобы выступающий не читал свою речь по бумажке. Чтобы добиться этого, важно быть в теме и составить план доклада. Это могут быть краткие тезисы, блок-структура или карточки с ключевыми словами.

**Презентация Microsoft PowerPoint** – это специальный файл, предназна-

ченный для сопровождения докладов и сообщений по определенной тематике, для создания кратких списков и сообщений, разработки электронных версий брошюр, листовок и рекламных проспектов. Она содержит базовые элементы, которые называются слайдами.

**Слайд** – это отдельное изображение презентации. По цветовой гамме и насыщенности электронные слайды аналогичны обычным слайдам, но скорее похожи на стендовые плакаты.

В каждом слайде содержится компактное сообщение в конкретном направлении общей темы. Например, если докладчик выступает с отчетом о работе предприятия, то в слайдах могут содержаться таблица с основными показателями деятельности, диаграмма структуры расходов, список продаж и т.д.

Каждый слайд включает макет. Макеты слайдов определяют форматирование, размещение и заполнители для всего содержимого на слайде. Макет также содержит [тему](ms-help://MS.POWERPNT.14.1049/POWERPNT/content/HA10338417.htm) слайда [\(цвета,](javascript:AppendPopup(this,) [шрифты,](javascript:AppendPopup(this,) [эффекты](javascript:AppendPopup(this,) и фон). Изображение любого слайда разбито на несколько областей – заполнителей.

**Заполнители –** точечные прямоугольники (контейнеры) в макете, в которых может находиться текст (включая основной текст, маркированные списки и заголовки), таблицы, диаграммы, графические элементы SmartArt, фильмы, звуки, рисунки и [картинки.](javascript:AppendPopup(this,)

В Microsoft PowerPoint имеются встроенные макеты слайдов (рис. 1) или можно создавать пользовательские макеты, соответствующие определенным требованиям.

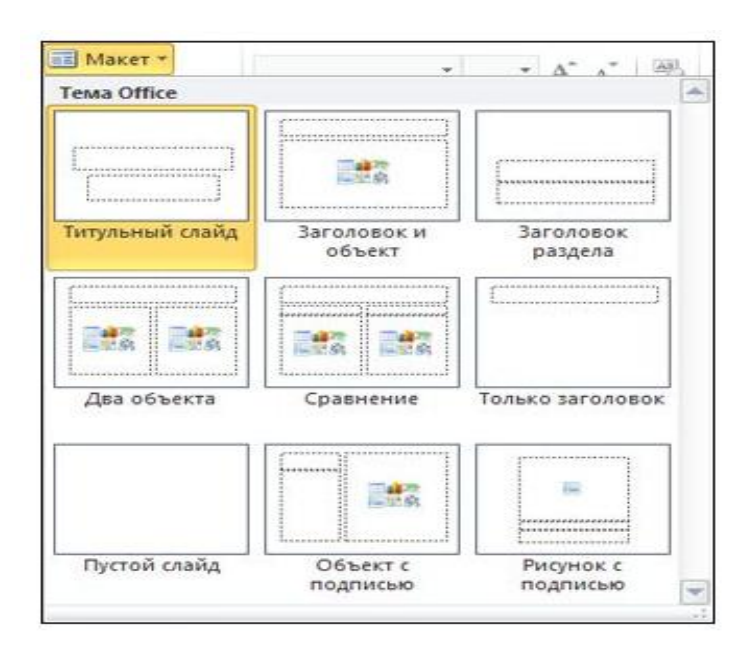

Рис. 1. Встроенные макеты слайдов, доступные в Microsoft PowerPoint

Советы по созданию эффективных и интересных презентаций.

 **Число слайдов должно быть минимальным** (чтобы четко сформулировать свои мысли и завоевать внимание и интерес аудитории).

 **Оптимальный размер шрифта** (чтобы слушатели легко могли прочитать надписи на слайдах издалека - обычно трудно разглядеть шрифт с размером менее 30).

 **Текст слайдов должен быть простым** (используйте маркированные списки или короткие предложения и постарайтесь разместить каждый пункт на одной строке, не перенося текст на следующую строчку).

 **Подчеркните свои идеи с помощью графических объектов** (рисунки, диаграммы, графики и [рисунки SmartArt](ms-help://MS.POWERPNT.14.1049/POWERPNT/content/HA10354757.htm) создадут зрительные образы, которые помогут слушателям запомнить слова докладчика; однако, не размещайте на слайде слишком много графики).

 **Надписи на диаграммах и графиках должны быть понятными** (используйте ровно столько текста, чтобы сделать надписи на диаграмме или графике понятными).

 **Фон на всех слайдах должен быть неярким и уместным** (иначе фон или макет будут отвлекать внимание аудитории от содержания презентации;

необходимо следить и за тем, чтобы цвета фона и текста были контрастными).

Во встроенных темах Microsoft PowerPoint используется контраст между светлым фоном и темным текстом или, наоборот, темным фоном и светлым текстом.

### **Проверяйте правописание.**

После создания презентации Microsoft PowerPoint ее можно представить лично или удаленно в сети Интернет либо предоставить к ней общий доступ другим пользователям.

### **СПОСОБЫ СОЗДАНИЯ ПРЕЗЕНТАЦИЙ**

**Запуск** PowerPoint осуществляется через главное меню или с помощью специального значка на Рабочем столе Windows. Чтобы создать новую презентацию, необходимо открыть вкладку Файл и выбрать пункт Создать.

Создание новой презентации осуществляется с использованием шаблонов.

**1. Пустая презентация** – создание презентации ручным способом с чистого слайда (применяется [шаблон](javascript:AppendPopup(this,) «Новая презентация»).

При открытии пустой презентации по умолчанию отображается макет Титульный слайд (рис. 2), но можно использовать и другие стандартные макеты (рис. 1).

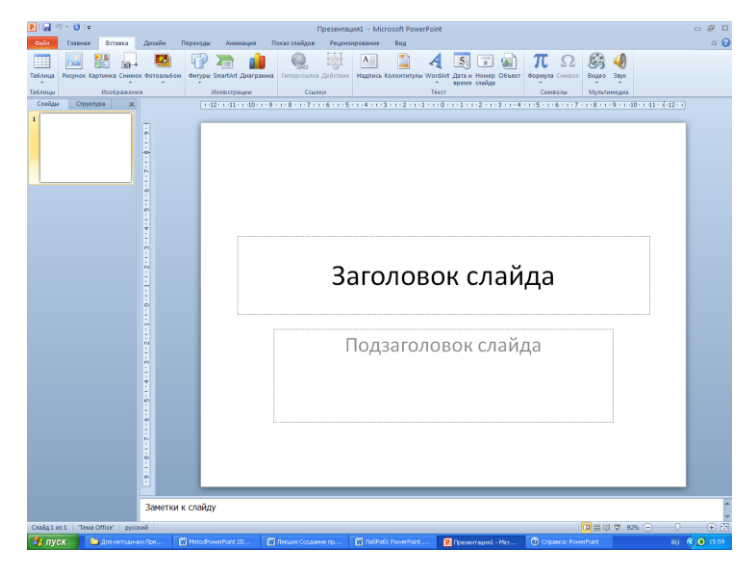

Рис. 2. Окно для создания презентации ручным способом

С целью добавления нового слайда следует на вкладке Главная выбрать пункт Создать слайд. Для изменения макета используется стрелка на данной кнопке.

**2. Образцы шаблонов** – предлагаются образцы готовых презентаций и последовательность шагов при их создании (рис. 3).

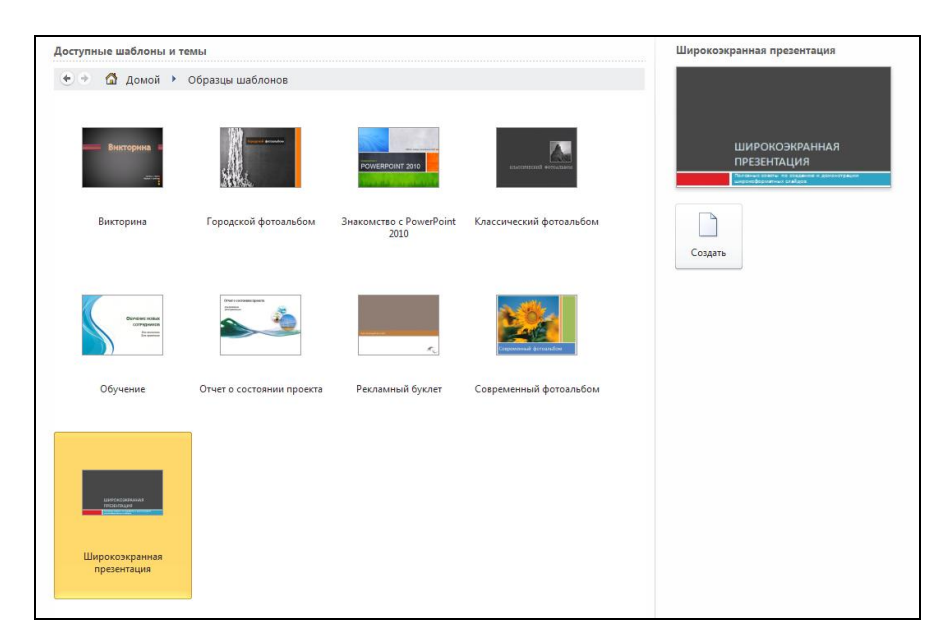

Рис.3. Окно с предлагаемыми шаблонами

После создания презентации данным способом на экране появляются готовые слайды. Здесь осуществляется редактирование слайдов, которое более подробно описано ниже в разделе **Работа с элементами слайда.**

Данный способ является наиболее простым и быстрым.

При любом способе создания файл, содержащий презентацию, по умолчанию будет иметь расширение **pptx**.

### **РАБОТА С ЭЛЕМЕНТАМИ СЛАЙДА**

Корректировку любого элемента следует начинать с двойного щелчка левой клавиши мыши.

**Текст**. Введенному тексту можно назначить общепринятые атрибуты

(шрифт, размер, выравнивание и т.д.). Если зарезервировано место для маркированного списка, то, каждый раз нажимая клавишу Enter , будет вводиться новый пункт списка.

**Объекты.** В программе имеется возможность использовать следующие виды объектов.

1.**Таблица** – необходимо указать в специальном окне количество строк и столбцов таблицы.

2. **Диаграмма**. Для создания и редактирования диаграммы загружается программа Microsoft Excel. На экране появляется окно электронной таблицы. В ячейки вводятся исходные значения для создаваемой диаграммы. Используя вкладку Работа с диаграммами можно форматировать элементы диаграммы.

3. **Графические элементы SmartArt**. В данном приложении применяются макеты восьми видов организационной диаграммы с разнообразным вариантом представления. Используя вкладку Работа с рисунками SmartArt можно форматировать элементы диаграммы.

4. **Рисунки из файлов, Клипы мультимедиа (аудио- и видеофайлы)**  – вставляются с использованием окна Вставка.

5. **[Картинки](javascript:AppendPopup(this,)** - вставляются с использованием специального окна, где следует выбрать категорию в пункте Искать объекты и выделить подходящее изображение.

#### **РЕЖИМЫ ОТОБРАЖЕНИЯ ПРЕЗЕНТАЦИЙ**

При создании презентации обычно первоначально работают над ее структурой, далее просматривают слайды по одному для детальной проработки. С целью изменения последовательности слайдов, изучают внешний вид всех слайдов сразу.

Предлагается несколько различных режимов представления презентации. Каждый режим подходит для решения определенной задачи и вызывается через вкладку Вид.

**1. Обычный режим.** Предназначен для редактирования, в котором можно

создавать и оформлять презентации.

В обычном режиме имеются четыре рабочих области. Слева отображается две вкладки: Слайды и Структура. Первая вкладка позволяет просматривать слайды в презентации в виде эскизов во время правки, на второй вкладке удобно начинать создавать содержимое презентации (текст слайдов) (рис. 4,5). На данных вкладках можно менять порядок слайдов, добавлять и удалять их.

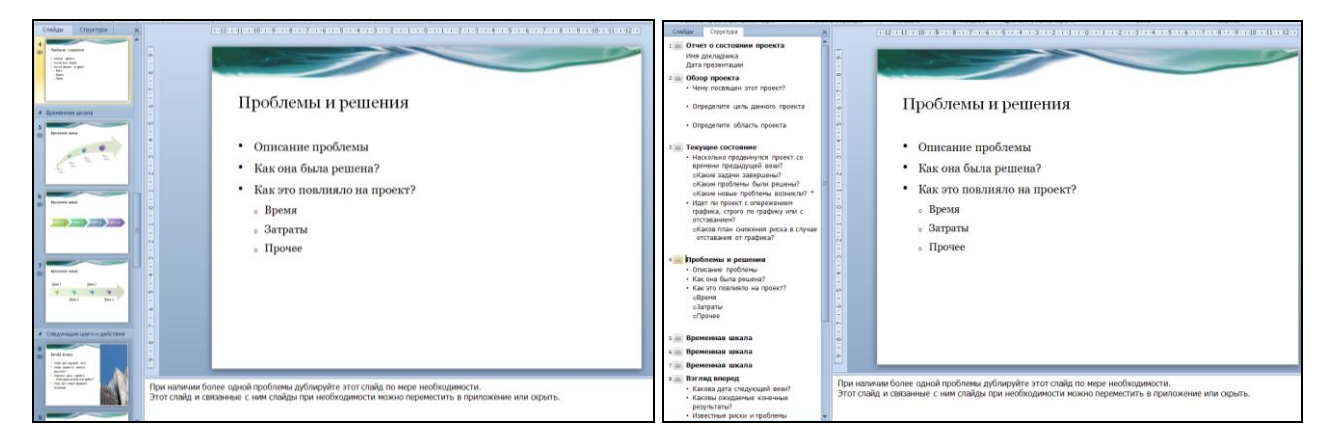

Рис. 4. Вкладка Слайды Рис.5. Вкладка Структура слайдов

В верхней правой части окна в Области слайдов в крупном масштабе отображается внешний вид текущего слайда.

Область заметок располагается под Областью слайдов и предназначена для размещения дополнительного материала докладчика.

**2. Режим сортировщика слайдов.** Позволяет просмотреть сразу всю презентацию на экране. Текст читается с трудом. Режим предусмотрен для просмотра больших рисунков и изменения последовательности слайдов. Текущий слайд выделен черным обрамлением (рис.6).

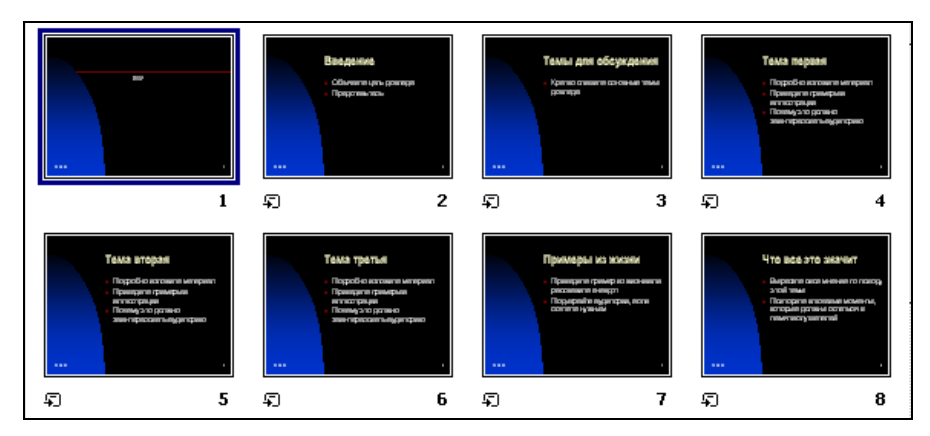

Рис. 6. Экран в режиме Сортировщика слайдов

**3. Режим страниц заметок.** Позволяет составить и ввести примечания докладчика для себя, чтобы быть готовым к вопросам слушателей.

**4. Режим чтения.** Используется с целью показа презентации на компьютерах других пользователей, а не для аудитории (например, на большом экране).

**5. Режим показа слайдов.** Используется только для просмотра слайдов. Для того, чтобы начать демонстрацию, следует выбрать кнопку С начала на вкладке Показ слайдов или нажать клавишу F5 на клавиатуре. Для перехода от слайда к слайду используются стрелки клавиатуры, для прекращения показа – клавиша Esc. При необходимости перехода к конкретному слайду следует при просмотре презентации вызвать контекстное меню, выбрать пункт Перейти к сладу, затем выбрать нужный слайд.

**6. Режим образцов слайдов: "Слайд", "Выдача" и "Заметки".** Они являются основными слайдами и хранят данные о презентации, включая сведения о фоне, цвете, шрифтах, эффектах, размерах и расположении заполнителей. Выгода от работы в режиме образца слайдов заключается в том, что в образце слайдов, образце заметок и образце выдач можно выполнять общие изменения стиля всех слайдов, страниц заметок или выдач, относящихся к презентации.

## **Лабораторная работа №1. Создание презентаций и простейшие операции с ними**

**Цель:** Освоение различных способов создания и редактирования презентаций**.**

## **Упражнение 1. Создание презентации с использованием шаблонов Порядок работы:**

1. Запустить программу Microsoft PowerPoint.

2. На вкладке Файл выбрать Создать.

3. В появившемся окне выделить Образцы шаблонов, затем Отчет о состоянии проекта.

4. Просмотреть слайды, для чего нажать клавишу **F5** на клавиатуре и для просмотра каждого следующего слайда – стрелку вправо на клавиатуре  $(\rightarrow)$ .

5. На вкладке Вид выбрать Сортировщик слайдов. На экране просмотреть сразу все слайды презентации. Сделать активным шестой слайд, нажав левую клавишу мыши. Вокруг него появится обрамление. Вернуться в обычный режим, выбрав в меню Вид режим Обычный.

6. Завершить работу, закрыв окно Microsoft PowerPoint без сохранения созданной презентации.

## **Упражнение 2. Создание презентации ручным способом Порядок работы:**

1. Запустить Microsoft PowerPoint. На экране – первый чистый слайд с авторазметкой Титульный слайд.

2. На вкладке Дизайн выбрать понравившуюся тему (фон для будущей презентации).

3. Щелкнуть ЛКМ по заполнителю заголовка слайда – появится курсор. Набрать текст: Основы стратегии инвестиций. Установить выравнивание текста По центру.

4. На вкладке Главная выбрать пункт Создать слайд. Указать макет Заголовок и объект. В заголовке набрать: Разработка плана инвестиций, в тексте указать три варианта (Проработка вариантов; Целевые инвестиции; Регулярный контроль за стоимостью ценных бумаг).

5. Аналогично создать еще два слайда, содержащие следующую информацию.

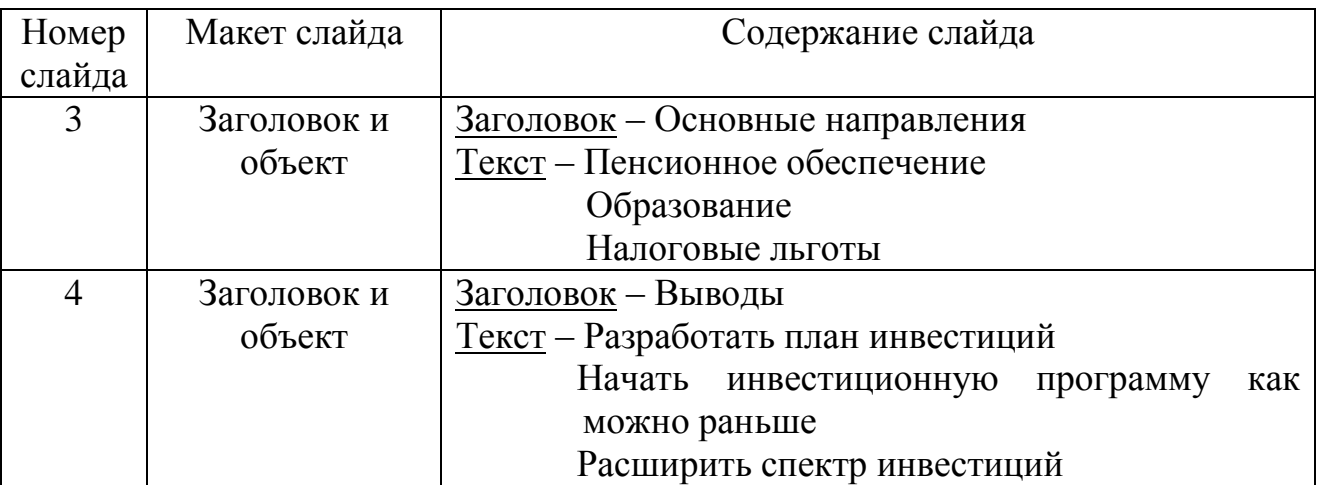

6. Просмотреть презентацию.

7. В левой части окна перейти с уменьшенного изображения слайдов на вкладку Структура, поместить курсор на слайд 2 после слова бумаг и ввести текст: и внесение корректировок.

8. Поместить курсор на любой символ слова Налоговые в третьем элементе списка слайда 3. Выделить фразу Налоговые льготы, ввести Способы снижения налогов. Новый текст заменит выделенный.

9. Перейти на слайд 4. Выделить весь список. На вкладке Главная щелкнуть по кнопке Маркеры и выбрать пункт Список. В появившемся диалоговом окне заменить текущий маркер на новый: для этого выбрать пункт Настройка, изменить шрифт на Wingding из списка в поле Шрифт, выбрать изображение нового маркера (например, ромб) и нажать Ок. В поле Размер установить 85 (размер маркера будет равен 85% от размера текста слайда), установить новый цвет маркера из списка в поле Цвет. Нажать Ок.

10. Щелкнуть по кнопке F5 для просмотра презентации. На экране – первый слайд. В левом нижнем углу экрана появилась кнопка всплывающего меню Показ. Щелкнуть по этой кнопке. Появится меню, предлагающее различные варианты перемещения и работы с презентацией в режиме просмотра. Щелкнуть по кнопке Далее. На экране отобразится слайд 2.

11. Еще раз щелкнуть по кнопке Показ и выбрать команду Назад. Отобразится слайд 1.

12. Щелкнуть по кнопке Показ и выбрать команду Перейти к слайду. Появится список слайдов презентации. Текущий слайд будет выделен. Щелкнуть по слайду 4. На экране отобразится последний слайд. Закончить просмотр.

13. Сохранить файл под именем Инвестиции2Фамилия в папке Мои документы. 14. Завершить работу, закрыв окно Microsoft PowerPoint.

## **Упражнение 3. Работа с презентацией в разных режимах Порядок работы:**

1. Запустить Microsoft PowerPoint.

2. Создать презентацию с использованием группы Образцы шаблонов: Отчет о состоянии проектов. Сохранить файл под именем Инвестиции1Фамилия в папке Мои документы.

3. Открыть файл Инвестиции2Фамилия. Перейти на второй слайд.

4. На вкладке Главная выбрать кнопку Создать слайд и пункт Повторное использование слайдов, затем в правом окне кнопку Открыть файл PowerPoint. В появившемся окне Обзор выделить файл Инвестиции1Фамилия и щелкнуть по кнопке Открыть. В поле Вставить слайд указано имя выбранной презентации.

5. В нижней части окна появятся слайды выбранной презентации. Щелчком мыши на слайдах 2, 3 и 4 выбрать их для вставки. Слайды вставятся после текущего слайда. Закрыть окно.

6. Перейти в режим Сортировщика слайдов. Перетащить слайд 6 в положение между слайдами 4 и 5. Все слайды будут перенумерованы.

7. Перейти в режим Страницы заметок. Щелкнуть по местозаполнителю заметок, чтобы появился курсор. Задать масштабирование 75%. Выделенная область заметок займет большую часть окна.

8. Ввести текст:

Несмотря на то, что никакой пакет инвестиций не может удовлетворить всех сразу, есть несколько важных моментов, которые нельзя упускать из виду при разработке стратегий инвестиций.

9. Перейти в режим Обычный. Просмотреть презентацию.

10. На вкладке Дизайн выбрать пункт Цвета. Выбрать понравившуюся цветовую схему для изменения фона.

11. Поместить курсор на титульный слайд (слайд 1) и нажать кнопку Стили фона. В меню выбрать опцию Формат фона. В появившемся окне из способов заливки остановиться на Градиентная заливка, указать понравившийся Тип штриховки и Направление, поставить флажок в пункте Скрыть фоновые рисунки. Нажать кнопку Закрыть.

12. Аналогично для слайда 2 изменить Фон, указав понравившуюся Текстуру в окне Формат фона, и для слайда 3 – Узорная заливка для фона в этом же окне.

13. Просмотреть презентацию.

14. Завершить работу, закрыв окно Microsoft PowerPoint.

#### **Контрольные вопросы:**

- 1. Что такое презентация?
- 2. Перечислить основные элементы слайда.
- 3. Каким образом осуществляется корректировка элементов слайда?
- 4. Какие способы создания презентации существуют?
- 5. Охарактеризовать режимы просмотра презентации.

### **ОФОРМЛЕНИЕ ПРЕЗЕНТАЦИИ**

1. **Разметка слайда (макет).** Включает размещение различных объектов, границы, линии и т.д.

Внешний вид слайдов презентации оформляется с использованием элементов на вкладке Дизайн. Здесь имеется возможность выбора фона слайдов или темы презентации.

2. **Фон.** Обычно используется сплошная заливка фона (цвет). Однако слайды выглядят более привлекательно, если в них используется неравномерное окрашивание, градиентная заливка, затенение или текстура. Установка собственной заливки осуществляется кнопкой Стили фона (рис. 7) и уточняется пунктом Формат фона, где указываются параметры заливки, цвет и настройки рисунка, художественные эффекты.

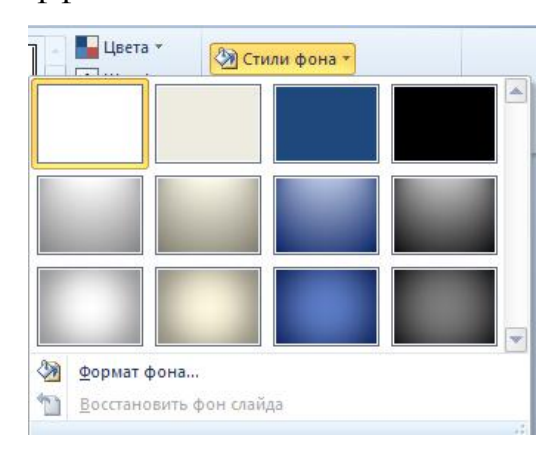

Рис. 7. Стили фона

В качестве фона можно вставлять рисунки (в том числе — из [коллекций](javascript:AppendPopup(this,)  [картинок\)](javascript:AppendPopup(this,) на весь слайд или в качестве [водяного знака](javascript:AppendPopup(this,) на часть слайда. **Тема** 

**презентации** – это совокупность цветов, которые подобраны так, чтобы текст был читаемым, а краски совместимы. Темы используются для упрощения процесса создания презентаций с профессиональным оформлением.

Программа предоставляет 40 встроенных тем. Чтобы опробовать разные темы, необходимо поместить указатель на эскиз в коллекции тем и обратить внимание на то, как изменился внешний вид слайдов (рис. 8).

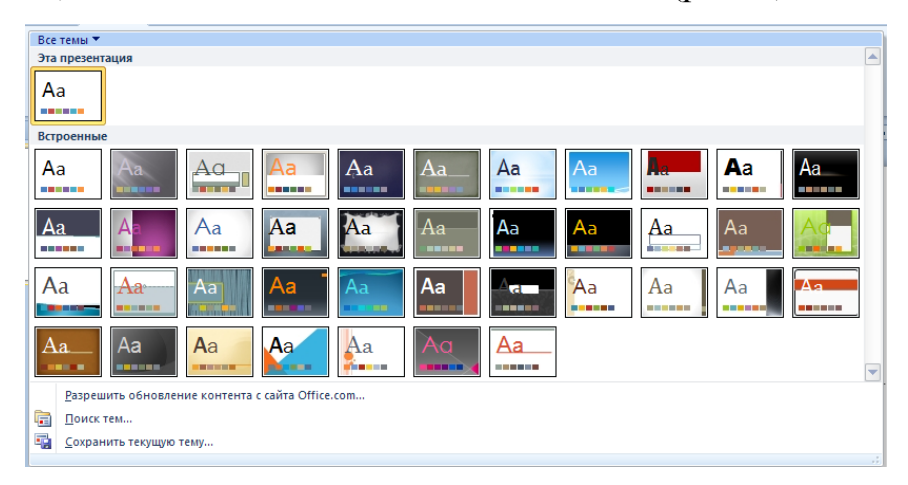

#### Рис. 8. Окно Темы

Назначение новой темы приводит к изменению основных параметров документа. Эффекты [WordArt](javascript:AppendPopup(this,) применяются к заголовкам слайдов. Таблицы, диаграммы, объекты SmartArt, фигуры и другие [объекты](javascript:AppendPopup(this,) оформляются в едином стиле. Также смена темы может существенно повлиять на макеты и фоны слайдов. Если пользователя устраивает тема, примененная к презентации, то на этом оформление завершается. Если требуется дополнительная настройка презентации, то можно изменить соответствующими кнопками [цвета,](ms-help://MS.POWERPNT.14.1049/POWERPNT/content/HA10338417.htm#2) [шрифты](ms-help://MS.POWERPNT.14.1049/POWERPNT/content/HA10338417.htm#3) или [эф](ms-help://MS.POWERPNT.14.1049/POWERPNT/content/HA10338417.htm#4)[фекты темы.](ms-help://MS.POWERPNT.14.1049/POWERPNT/content/HA10338417.htm#4)

**Шаблон оформления (дизайна)** – данный способ ориентирован на работу с внешним видом слайда и предназначен для преобразования цвета, шрифтов и других элементов слайда в соответствии с выбранным шаблоном. При выборе конкретного шаблона дизайна для презентации, устанавливается внешний вид для отдельных слайдов или для всей презентации сразу. Можно применять встроенные шаблоны PowerPoint, пользовательские шаблоны, сохраненные на компьютере, или шаблоны, загруженные с веб-сайта Microsoft Office.com либо сторонних веб-сайтов.

Встроенные шаблоны располагаются на вкладке Файл группа Доступные шаблоны и темы. Имеется список, содержащий девять различных шаблонов (рис. 3).

Шаблоны позволяют ускорить создание новых презентаций.

Если пользователю не нравится предлагаемое оформление, возможно его самостоятельное изменение.

Все рассмотренные возможности по оформлению презентации можно применять как для отдельных слайдов, так и сразу для всей презентации.

#### **ЭФФЕКТЫ АНИМАЦИИ**

**Анимацией** в Power Point называется система визуальных и звуковых эффектов, связанных с текстом или другими объектами. Анимация позволяет привлечь внимание к важным моментам презентации, управлять потоком информации и повысить интерес аудитории. Можно применить [анимацию](javascript:AppendPopup(this,) к тексту, рисункам, фигурам, таблицам, графическим элементам SmartArt и другим объектам в презентации Microsoft PowerPoint для добавления таких визуальных эффектов, как эффекты входа, выхода, изменения размера или цвета и даже перемещения.

В PowerPoint существует четыре вида эффектов анимации:

**Эффекты входа**. Объекты могут постепенно проявляться на экране, «вылетать» на слайд сбоку или внезапно появляться на экране.

**Эффекты выхода**. При использовании этих эффектов объекты могут «вылетать» из слайда, исчезать из вида или перемещаться за пределы слайда, двигаясь по спирали.

**Эффекты выделения**. Примеры этих эффектов включают в себя уменьшение или увеличение размеров объекта, изменение цвета или вращение объекта вокруг своего центра.

**Пути перемещения**. Эти эффекты могут использоваться для перемещения объекта вверх, вниз, вправо, влево или по траекториям.

Функция анимации предлагает около 40 различных эффектов. Данные эффекты устанавливаются с помощью вкладки Анимация. В слайдах, содержащих несколько объектов, можно установить последовательность выполнения эффектов. Элементы с анимацией помечаются на слайде непечатаемыми числовыми тегами.

Список всех эффектов анимации на слайде можно просмотреть в окне Область анимации (рис. 9). В нем отображаются важные сведения об эффектах анимации: тип эффекта (значки), порядок воспроизведения нескольких эффектов анимации относительно друг друга, имя объекта, к которому применен эффект, и временная длительность эффекта (желтые прямоугольники).

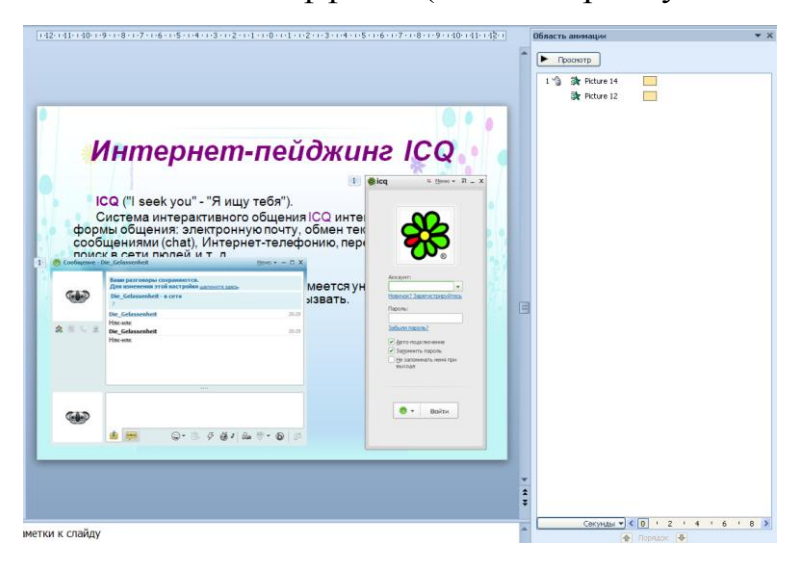

Рис.9. Диалоговое окно Область анимации

Существует несколько видов указания начального времени эффектов анимации (кнопка Начало): По щелчку (используется ЛКМ), С предыдущим (эффект воспроизводится вместе с предыдущим эффектом), После предыдущего (эффект начинается сразу после окончания воспроизведения предыдущего эффекта из списка).

Для проверки работы эффектов анимации используется кнопка Просмотр.

Для удачной демонстрации слайдов немаловажным является способ перехода от слайда к слайду. **Переходы между слайдами** — это эффекты перемещения в показе слайдов при переходе от одного слайда к другому во время презентации. В программе предлагается 13 основных видов переходов (жалюзи, шашки, наплыв, прорезание и т.д.).

С целью назначения перехода следует на вкладке Переходы выбрать нужный способ перехода (рис. 10). Каждый вид может быть конкретизирован (кнопка Параметры эффектов).

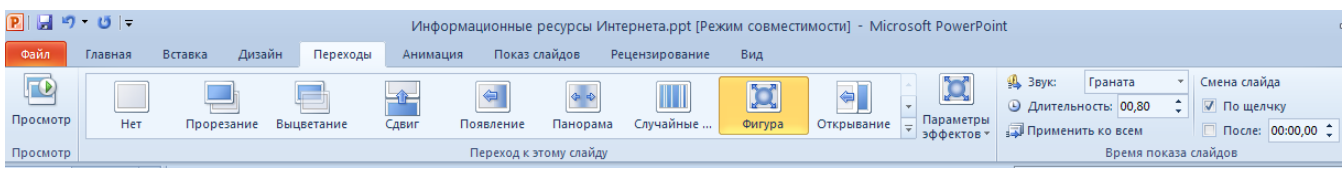

### Рис. 10. Вкладка Переходы

Здесь же можно установить длительность перехода между предыдущим и текущим слайдом, добавить звук из списка при смене слайда, автоматическое продвижение слайдов через определенные промежутки времени.

### **Лабораторная работа №2. Применение эффектов в презентациях**

**Цель:** Приобретение практических навыков создания слайдов с различными макетами, **о**своение использования анимационных эффектов при создании презентаций

## **Упражнение 1. Создание презентации с различными макетами Порядок работы:**

1. Запустить Microsoft PowerPoint.

2. Задать тему оформления.

3. На первом слайде Титульный слайд в местозаполнителе заголовка набрать текст: Автоматизированные банки данных.

4. Вставить новый слайд с авторазметкой Заголовок и объект. В заголовке набрать: Составные элементы автоматизированного банка данных:, в тексте списка указать четыре элемента (БД-база данных, СУБД – система управления базами данных, Администратор банка данных, прикладное программное обеспечение).

5. Создать новый слайд с авторазметкой Заголовок и объект. В заголовке набрать: База данных – это совокупность хранимых в памяти ЭВМ и специальным образом организованных взаимосвязанных данных. Уменьшить размерность

шрифта. Двойным щелчком левой клавиши мыши войти в местозаполнитель рисунок SmartArt и создать схему, выбрав блок Иерархия и тип диаграммы – Организационная диаграмма. По необходимости использовать кнопку Добавить фигуру.

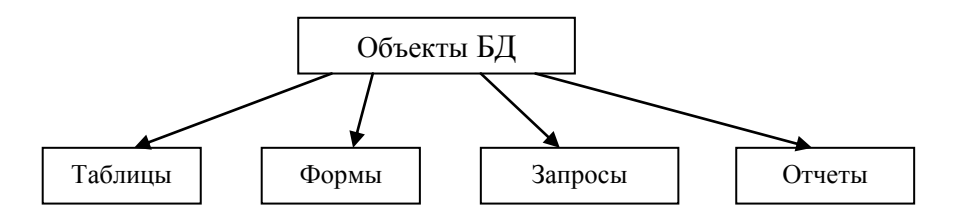

6. Создать новый слайд с авторазметкой Заголовок и объект. Ввести заголовок: Характеристики СУБД. Двойным щелчком войти в местозаполнитель Вставить таблицу и занести данные из таблицы 1.

Таблица 1

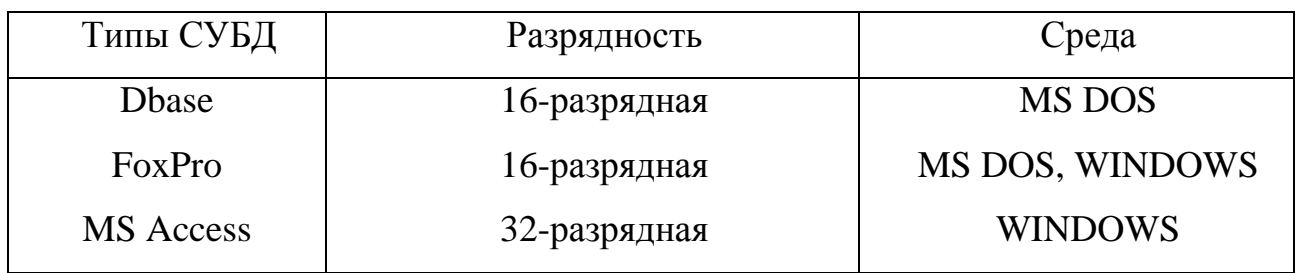

7. Создать новый слайд с авторазметкой Заголовок и объект. Дважды щелкнуть по разделу Добавление диаграммы и создать гистограмму согласно приведенным в таблице 2 данным.

Таблица 2

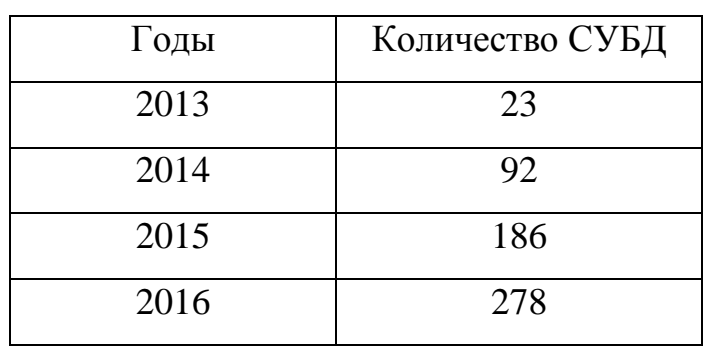

8. Создать новый слайд с авторазметкой 2 объекта. В заголовке ввести текст: Администратор банка данных. В разделе для текста ввести определение: Администратором является лицо или группа лиц, занимающихся обслуживанием ра-

боты банка данных. В разделе Картинка вызвать наборы рисунков (кнопка Начать) и вставить соответствующий данной теме рисунок. Просмотреть презентацию.

### **Упражнение 2. Рисование в процессе демонстрации**

#### **Порядок работы:**

1. На вкладке Показ слайдов выбрать С начала.

2. Перейти на слайд 2. Вызвать контекстное меню, выбрать команду Указатель, затем Перо. Указатель мыши примет вид точки.

3. Провести линию под фразой Администратор банка данных.

4. Теперь стереть ее: вызвать контекстное меню, выбрать команду Указатель, затем Удалить все рукописные данные со слайда. Проведенная линия исчезнет и можно нарисовать еще.

5. Щелкнуть по кнопке Указатель и затем Цвет чернил. Появится меню, из которого нужно выбрать цвет. Например, малиновый.

6. Провести линию под фразой БД – база данных.

7. Открыть контекстное меню, выбрать пункт Стрелка из Указатель. Курсор опять примет форму указателя мыши. Теперь щелчок мыши вызывает переход к следующему слайду. Прекратить просмотр.

### **Упражнение 3. Применение анимации**

#### **Порядок работы:**

1. Поместить курсор на заголовок Титульного слайда (слайд 1) и перейти на вкладку Анимация. Используя кнопку Добавить анимацию выбрать эффект из блока Вход - Выскакивание. Аналогично задать эффекты для всех элементов других слайдов.

2. Нажать кнопку Область анимации. В появившемся правом окне уточнить параметры анимационных эффектов (кнопка раскрывающегося списка справа от названия эффекта): параметры запуска каждого эффекта, звуковое сопровождение, время, анимация слов текста, удаление эффекта и др.

3. Задать тип перехода от слайда к слайду: выбрать на вкладке Переходы эффект Часы, кнопкой Параметры эффектов выбрать Круговой симметричный,

определить длительность показа 1,50 и нажать кнопку Применить ко всем слайдам. Просмотреть презентацию.

#### **Контрольные вопросы:**

- 1. Что такое анимация и анимационные эффекты?
- 2. Какие элементы оформления презентации может настраивать пользователь?
- 3. Какие основные методы анимации используются в программе?
- 4. Как осуществляется установка анимационных эффектов?
- 5. Где устанавливается способ перехода от слайда к слайду?

#### **ГИПЕРТЕКСТОВЫЕ И МУЛЬТИМЕДИЙНЫЕ ЭЛЕМЕНТЫ**

В приложении PowerPoint **гиперссылка** осуществляет связь одного слайда с другим в одной и той же презентации или со слайдом в другой презентации, адресом электронной почты, веб-страницей или файлом. Гиперссылки можно создавать из текста или из объекта, например, из изображения, графика, фигуры или объекта WordArt. Переход по гиперссылке создается на вкладке Вставка в группе Связи с помощью кнопки Гиперссылка.

Более выразительной можно сделать презентацию, если в нее добавить **звук**, например музыку, речевое сопровождение, звуковые фрагменты и другие элементы.

Для добавления звука на вкладке Вставка в группе Мультимедиа используется кнопка Звук. Существует вариант добавления звука из файлов на компьютере, из сети или из области задач Коллекция картинок. При вставке аудиокли-

па на слайде появляется значок звукового файла .................................. тации можно настроить автоматическое воспроизведение аудиоклипа при отображении слайда, воспроизведение по щелчку мышью или воспроизведение для всех слайдов презентации. Можно также настроить непрерывное цикличное

воспроизведение файла мультимедиа до остановки вручную.

В презентации для повышения эффекта используются видеофрагменты. **Видеофрагмент** - видеофайл с расширением ASF, AVI, MPG (MPEG) или WMV. В Microsoft PowerPoint можно создать ссылку на внешний видеофайл (это позволяет уменьшить размер файла презентации) или же внедрить видеофайлы в презентацию (что помогает избежать проблем с отсутствием файлов). Осуществляются эти операции на вкладке Вставка в группе Мультимедиа кнопкой Видео (пункт Видео из файла).

## **Лабораторная работа №3. Расширенные возможности создания презентации**

**Цель:** Приобретение практических навыков создания презентации с внедрением объектов различных приложений MS Office

**Задание:** подготовить презентацию «Отчет Департамента компьютерных технологий города за … год» на основе следующих данных.

### **Порядок работы:**

1. Создать файл в Microsoft Word, содержащий следующую информацию.

Всего в городе 1850 предприятий различного профиля деятельности, из них современные компьютеры имеются на 1400 предприятиях. Автоматизированные информационные системы созданы и действуют на 1000 предприятиях.

2. Сохранить файл в папке Мои документы.

3. Создать файл в Microsoft Excel, содержащий следующую информацию.

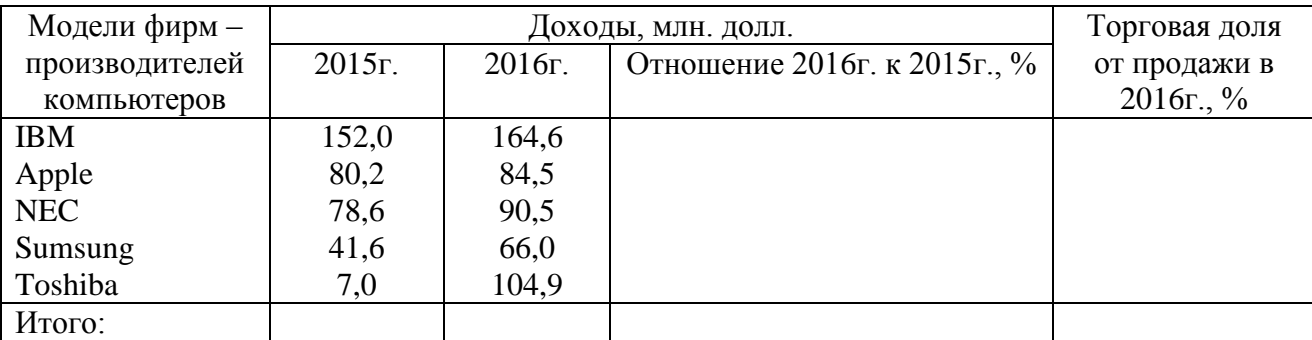

Провести расчеты по столбцам, подсчитать доходы по столбцам.

4. Сохранить файл в папке Мои документы.

5. Создать презентацию

**Слайд 1.** Заголовок презентации (использовать коллекцию WordArt).

**Слайд 2.** Обзорные сведения (вставить файл, созданный в Microsoft Word: выделить текст в Microsoft Word, вкладка Главная пункт Копировать, перейти в Microsoft PowerPoint, вкладка Главная пункт Специальная вставка, указать в списке Объект Документ Microsoft Word).

**Слайд 3.** Классификация используемых современных ЭВМ.

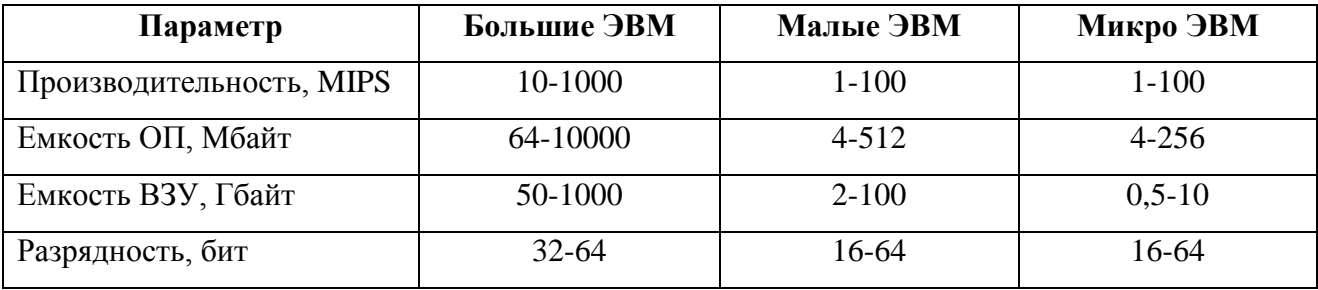

**Слайд 4.** Применяемые пакеты прикладных программ

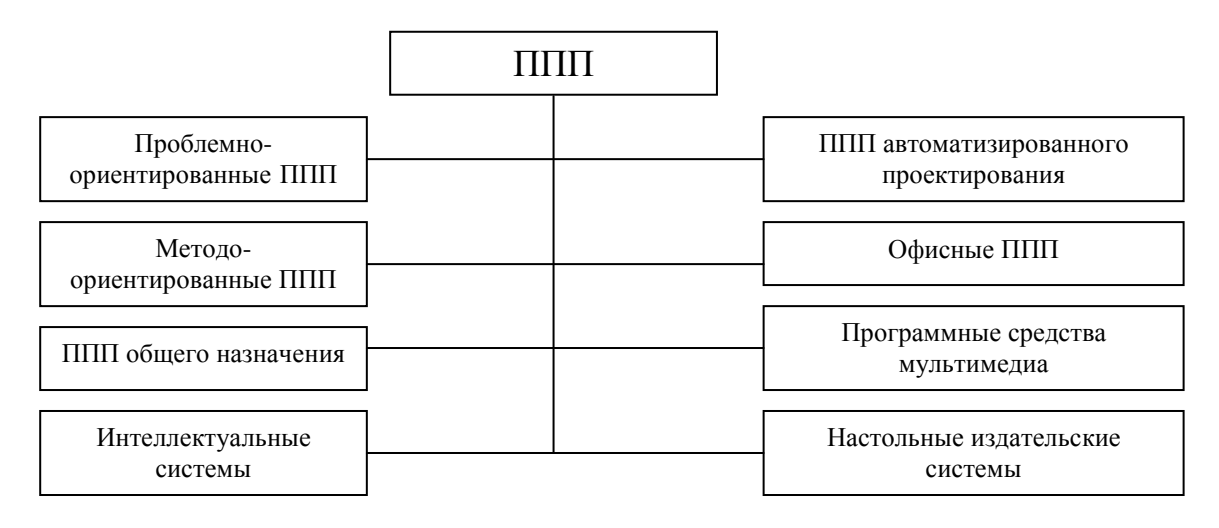

**Слайд 5.** Ввести текст Численность персональных компьютеров на предпри-

#### ятиях непрерывно изменяется. По данным таблицы построить диаграмму.

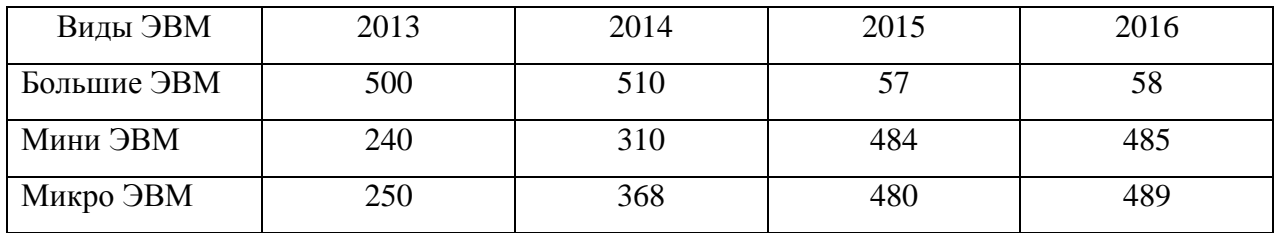

**Слайд 6.** Рейтинг программных продуктов по данным опроса пользователей.

- $\bullet$  Windows XP 18,8%
- $\bullet$  Microsoft Word 14,0%
- $\div$  Microsoft Excel 13,0%
- Microsoft PowerPoint 23,1%
- $\div$  Internet Explorer 6,8%

**Слайд 7.** ППП общего назначения.

Данные программные продукты обеспечивают решение задач в любой предметной области. Эти ППП включают в себя: электронные таблицы, текстовые процессоры, СУБД, средства презентационной графики

6. Создать кнопку (гиперссылку) для возврата на слайд 4: выделить слово ППП, на вкладке Вставка пункт Гиперссылка, указать в панели Связать с… кнопку местом в документе, выбрать в качестве перехода из списка Слайд 4.

7. Аналогично на слайде 4 создать гиперссылку Общего для перехода к слайду 7.

8. Назначить для объектов презентации эффекты анимации и переходы от слайда к слайду.

9. Просмотреть презентацию.

### **ЛИТЕРАТУРА**

- 1. Молочков В.П. Microsoft PowerPoint 2010 [Электронный ресурс]. Режим доступа: http://www.intuit.ru/department/office/mspp10/
- 2. Обучение PowerPoint 2016. [Электронный ресурс]. Режим доступа: https://products.office.com/ru-ru/powerpoint
- 3. Руководство по продукту Microsoft PowerPoint [Электронный ресурс]. Режим доступа: http://www.twirpx.com/file/361800/
- 4. Уникальный курс по созданию эффективных презентаций [Электронный ресурс]. - Режим доступа: [www.presentation.business-analyst.ru](http://www.presentation.business-analyst.ru/)

## **СОДЕРЖАНИЕ**

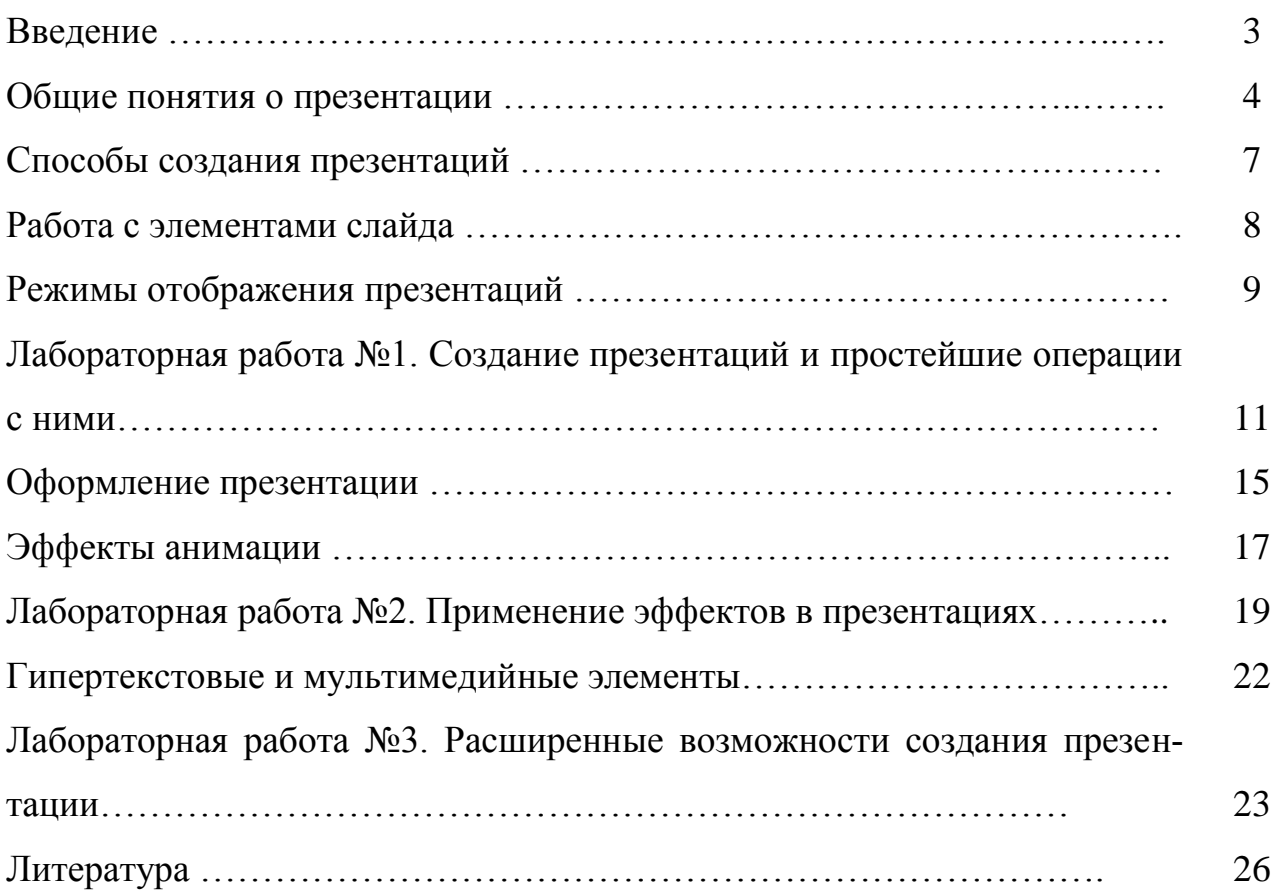

# Учебное издание Наталья Дмитриевна Ульянова

# СОЗДАНИЕ ПРЕЗЕНТАЦИЙ С ИСПОЛЬЗОВАНИЕМ ПРОГРАММЫ MICROSOFT POWERPOINT

Учебно-методическое пособие для студентов экономического факультета направления подготовки 38.03.02 Менеджмент профиль Производственный менеджмент

Компьютерный набор Ульянова Н.Д.

Редактор Лебедева Е.М.

Подписано к печати 16.08.2016 г. Формат 60х84. 1/16. Бумага печатная Усл.п.л. 1,63. Тираж 100 экз. Изд.№ 5194.

Издательство Брянского государственного аграрного университета 243365, Брянская обл., Выгоничский район, п. Кокино, БГАУ